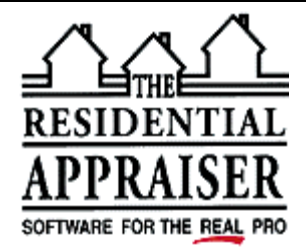

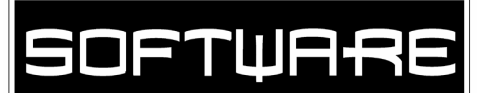

## **TECHNICAL SUPPORT FACSIMILE TRANSMITTAL FORM**

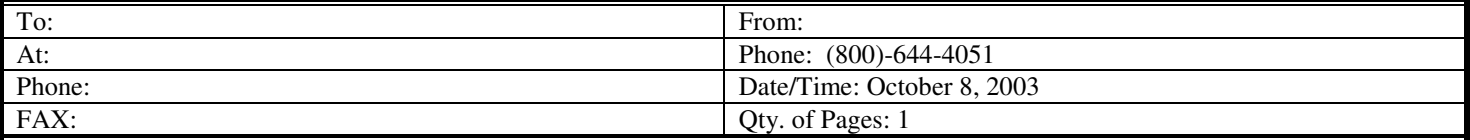

# **Btrieve Recovery**

#### **Installation**

- 1. Hold down your shift key and put our CD in your CD-ROM drive
	- a) After about 20 seconds, let up on the shift key.
	- b) This should bypass the automatic startup, if not simply cancel installation.
- 2. Open Windows Explorer (**START-PROGRAMS-WINDOWS EXPLORER**)
	- a) Click on **VIEW – DETAILS**.
	- b) Click on **VIEW** and select **OPTIONS** (or Folder Options) at the bottom.
		- i) Click on the **VIEW** tab.
		- ii) Select **SHOW ALL FILES**
		- iii) Uncheck **HIDE FILE EXTENSIONS** or MS DOS file extensions.
- 3. On the left side of the screen, left click on your CD-ROM drive. (It may say Ai32Suite.)
	- a) On the right side of the screen, double click on **UNSUPPOR.TED**.
	- b) On the right side of the screen, double click on **BCOVER.ZIP**
		- i) Left click **EXTRACT**
		- ii) Change **EXTRACT TO** so that it reads **C:\BTRIEVE**
		- iii) Click **EXTRACT**
		- iv) Close Winzip
	- c) Repeat these instructions (in step b) for **BTOOLS**.**ZIP**.

### **Windows Version**

- 1. Click **START – RUN**
	- a. Type: **C:\BTRIEVE\BTRTOOLS.EXE**
	- b. Click **OK**
- 2. Click **OPTIONS BTRIEVE**
	- a. Set Memory to **64**
	- b. Set Page size to **4096**
	- c. Click **SAVE, OK, OK**
- 3. Click **OPTIONS TOOLBOX**
	- a. Change the data buffer to **4096**
	- b. If you are rebuilding the file index,
		- Change Data to **DTA**
	- c. If you are rebuilding Fkeys or Wincom
		- Change Data to **DAT**
	- d. Click **SAVE – OK**

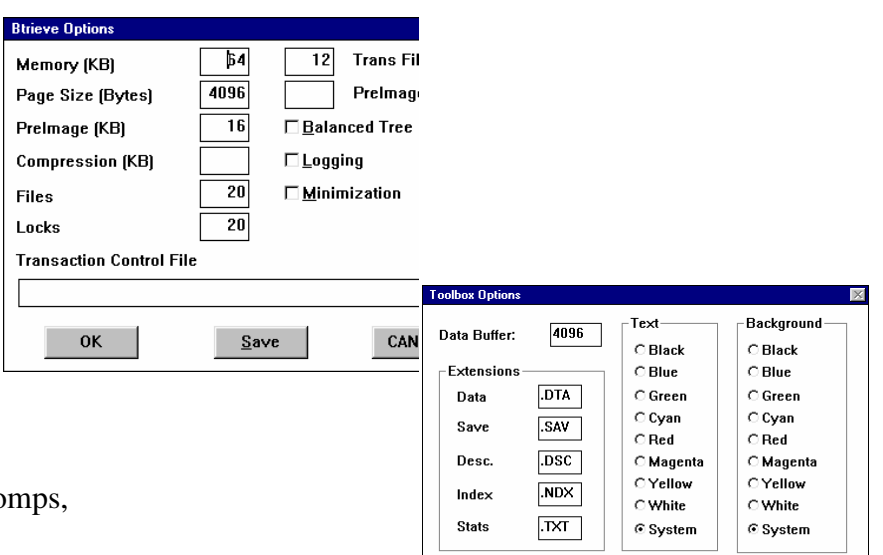

 $0K$ 

SAVE

CANCEL

#### 4. Click **TOOLS** – **RECOVER**

- a. Browse to the Tradata directory
- b. Double click on the **[..]**
	- 1) Double click on **TRADATA**
	- 2) Double click appropriate *dat* or *dta* file (e.g., ua2.dat)
	- 3) Type the name of the file and add .sav to it (e.g., ua2.sav)
	- 4) Click **OK**
- c. If it asks if you wish replace the existing sav, say **YES**
- d. It will tell you how many records it recovered. Click **OK**.
- e. An error message indicates that it is unrecoverable.
- f. Close Betrieve

#### **Dos Version**

If you cannot successfully recover the file with the Windows version above, try the Dos Version of the recovery. Sometimes the Dos will recovery the file when the Windows version will not. Unfortunately, the Dos version will only work with DAT files. Thus, for this example, we will assume that you are rebuilding the ua2.dat.

- 1) Click **START RUN**
- 2) Type: **COMMAND** and click Ok
	- a. **CD\BTRIEVE** and hit **ENTER**
		- b. Type: **BTRIEVE** and hit **ENTER**
		- c. Type: copy **C:\TRADATA\UA2.DAT C:\BTRIEVE\UA2.OLD**
			- i) Type: **BcoveR C:\UA2.OLD C:\UA2.DAT**
			- ii) Hit **ENTER, ENTER**
			- iii) Type: **COPY UA2.DAT C:\TRADATA\UA2.DTA**
			- iv) Hit **Enter, Y, Enter**
			- v) Type: **Exit** and hit **Enter**

**Please include your customer ID # in all correspondence. If you are within 30 days of a purchase or upgrade or if you have a support contract, please call for voice support. If you are outside 30 days of a purchase or upgrade and don't have a support contract, there will be a charge for voice support. The voice support phone number is (800) 644-4051. You can fax us for FREE at (800)-344-1484 or e-mail us for FREE at tech@sfrep.com. Please visit our web site at www.sfrep.com for additional information and answers to frequently asked questions.**

**Technical Support Engineer**

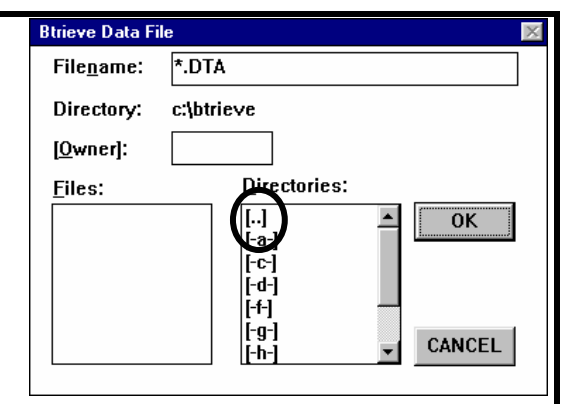